# **目 录**

## 一、**各类毕业去向-就业系统填报**

- 1.派遣/合同就业/灵活就业
- 2.升学
- 3.出国
- 4.国家地方项目/征兵入伍

### 二、三方协议操作步骤

1.如何填写三方协议? 2.如何上传三方协议? 3.三方协议违约如何操作? 4.三方协议遗失如何操作?

## **一、各类毕业去向-就业系统填报**

登录网址: https://career.sues.edu.cn/ 账号:自己的学号 密码:**VPN** 密码

**在填写毕业去向时先检查个人信息是否填的完整和正确**

进入主页面—左侧个人信息—基本信息核对—我的基本信息核对

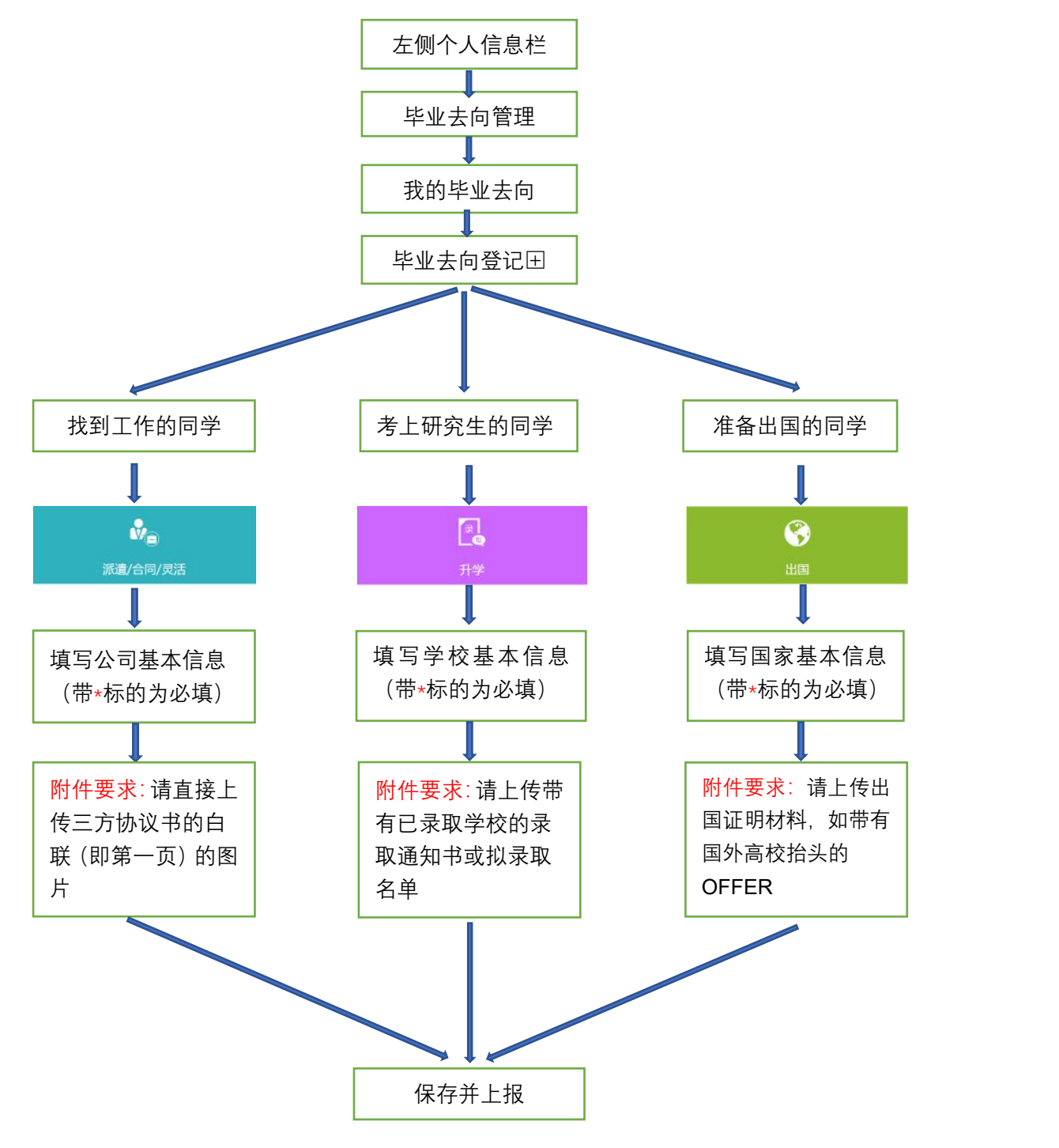

**二、三方协议操作步骤**

**领取三方协议:**找辅导员老师拿三方协议,并做好签收登记。 其中,协议书编号为三方协议右上角的红色数字。 **填写三方协议,:** 1. 填写三方协议上的信息,必须填完整!(填写的模板见后图) 2. 学生本人签字,单位盖章 **上传三方协议到就业系统:**就业网址 career.sues.edu.cn(具体操 作方式见后页) **二级辅导员、一级辅导员审核:**上传后,辅导员会在 2 个工作日 内审核完成。 **三方协议学校盖章:**当就业系统内出现"待就业管理员审核"时, 带着三方协议去师生活动中心 A104 就业服务中心窗口,申请盖 | 待审核(就业管理员) 章。 **最后** 第一联白联给就业服务中心 第五联 第四联 第二联红联给辅导员老师 第 最 第三联蓝联给单位<br>第四联黄联自留 办理有关手续 信息填报规则说明 学生 用人单位 第四联黄联自留 如果需要办理上海落户,红联自留,黄联给辅导员老师

1. 填写三方协议

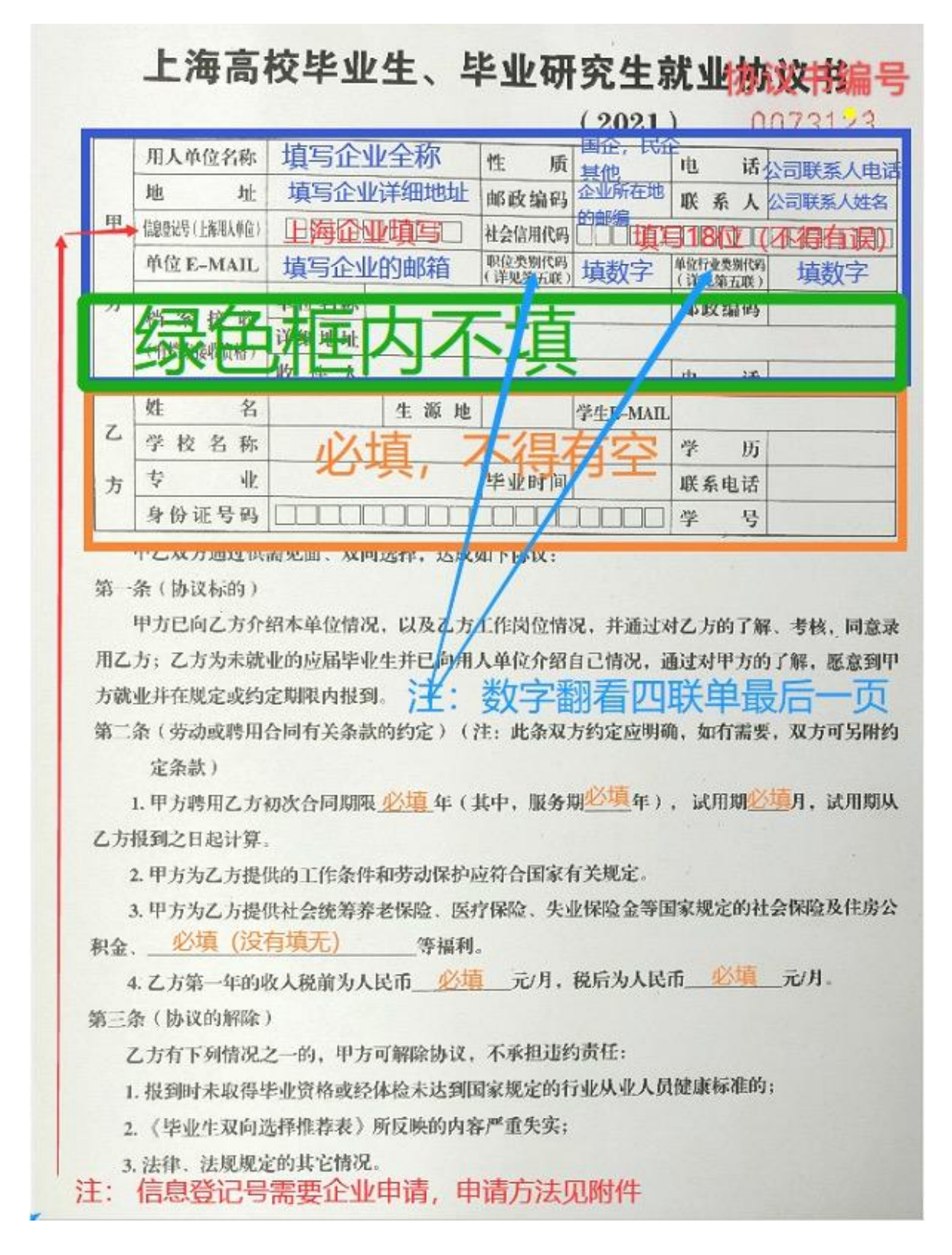

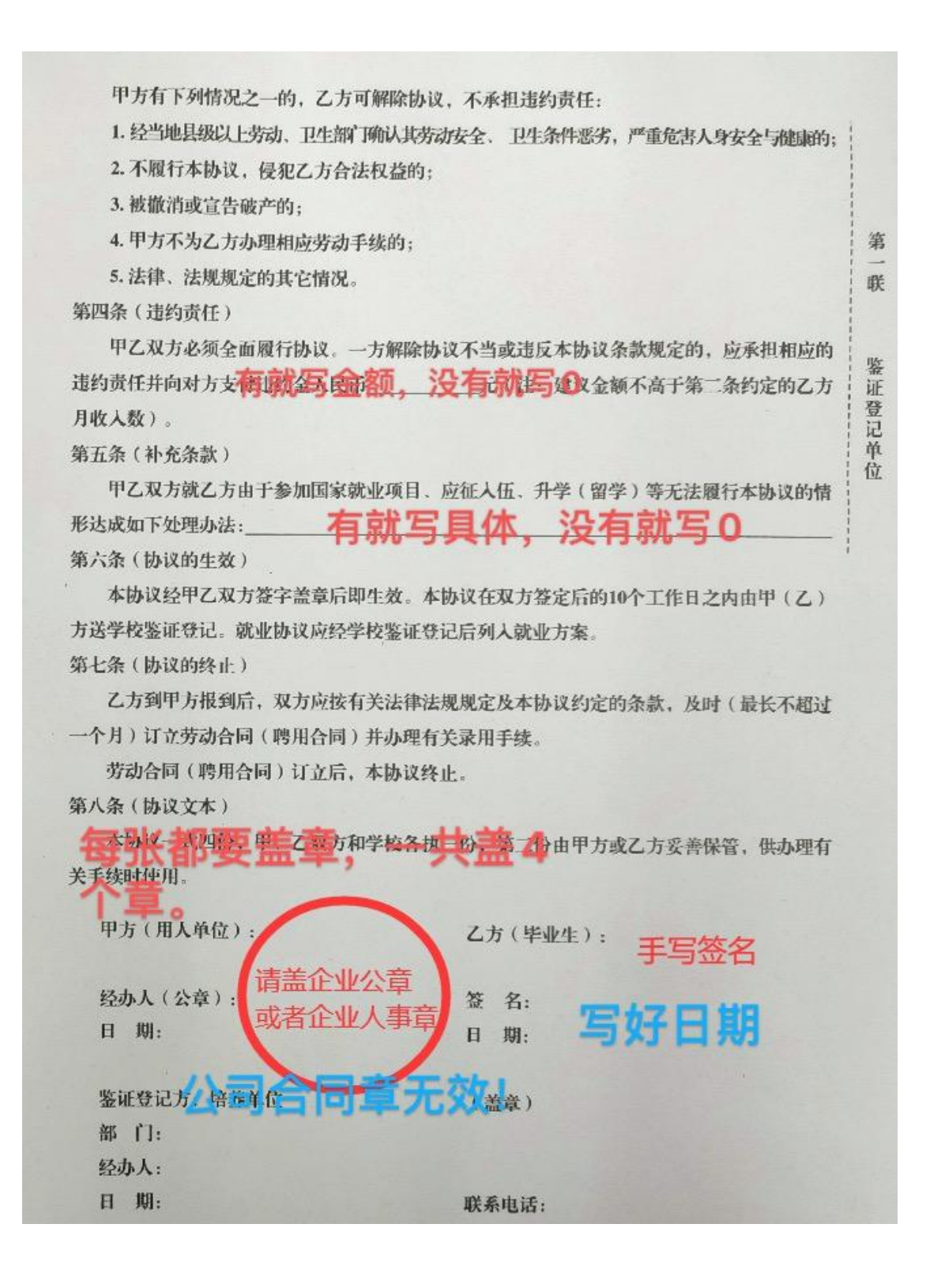

### **2. 上传三方协议:**

**(1)用以下浏览器登录**

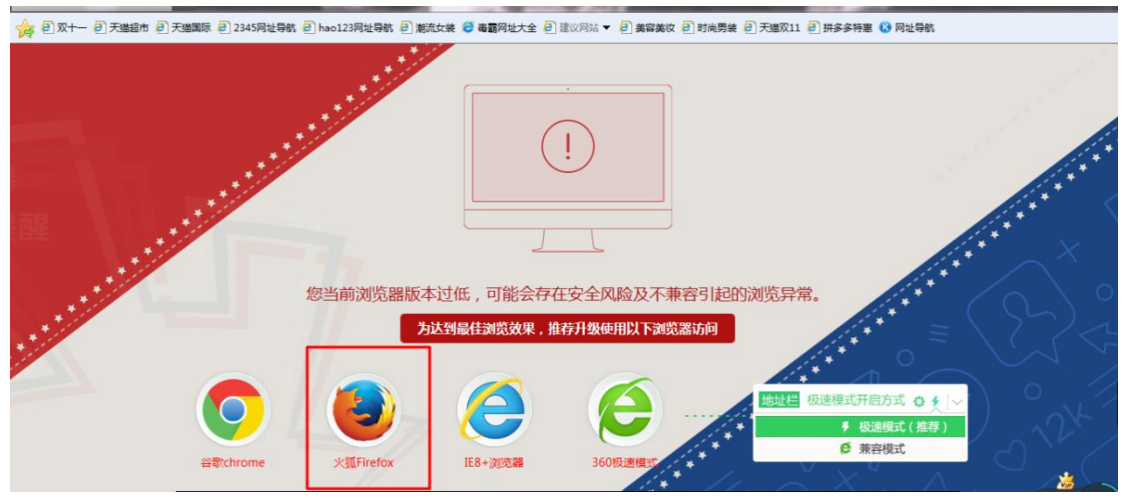

**(2)登录就业网址 career.sues.edu.cn,点击学生登陆**

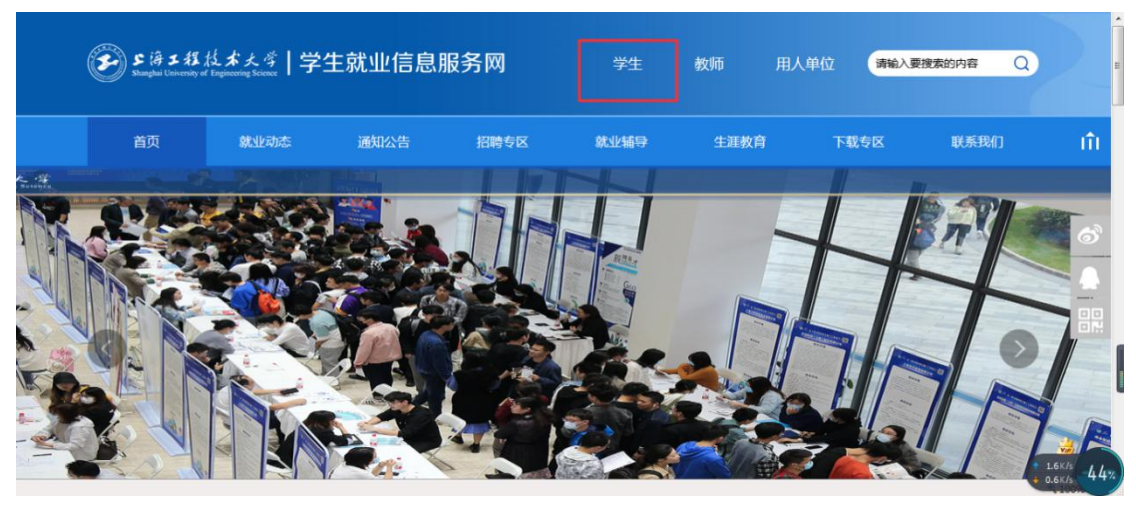

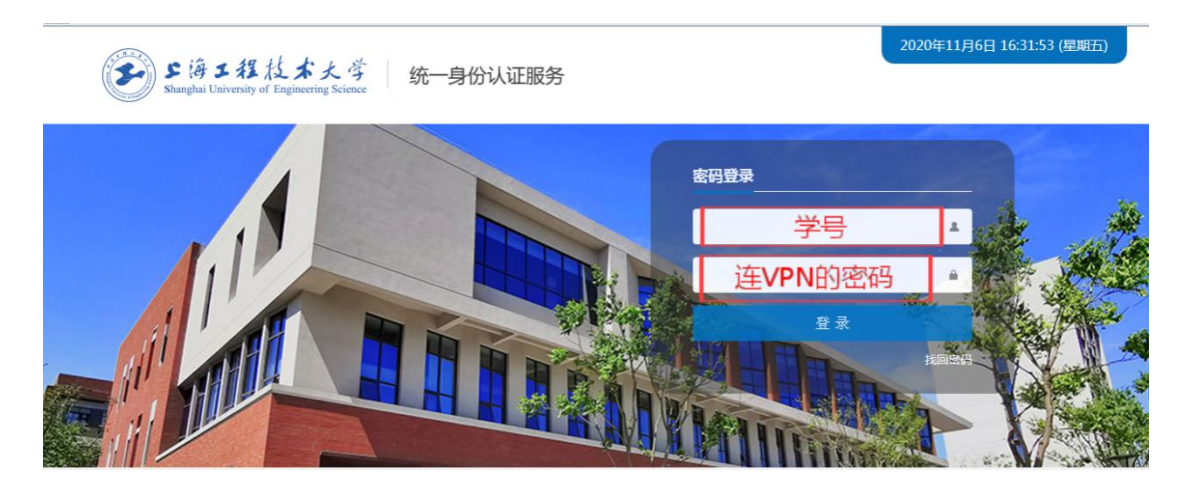

#### **(3)个人中心里面的毕业去向管理**

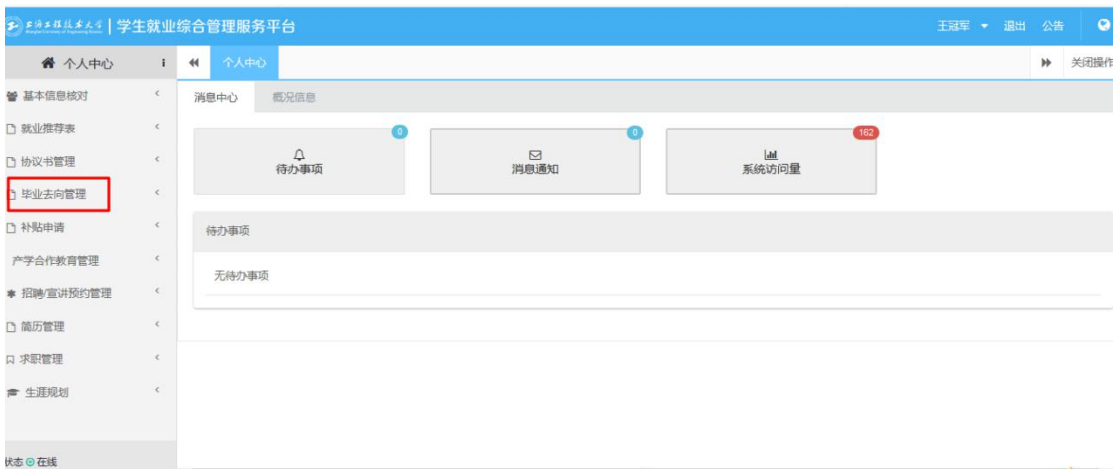

#### **(4)我的毕业去向**

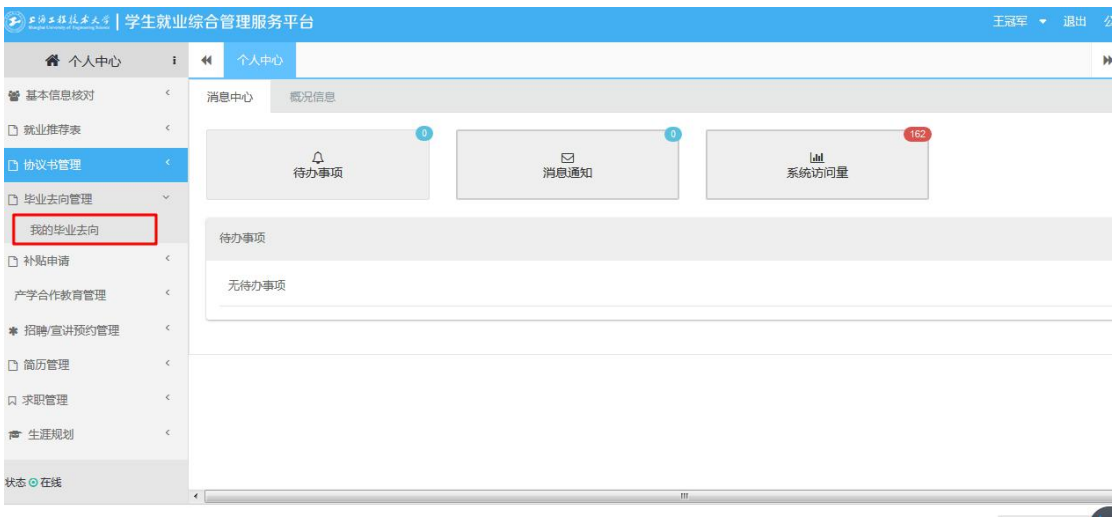

#### **(5)毕业去向登记**

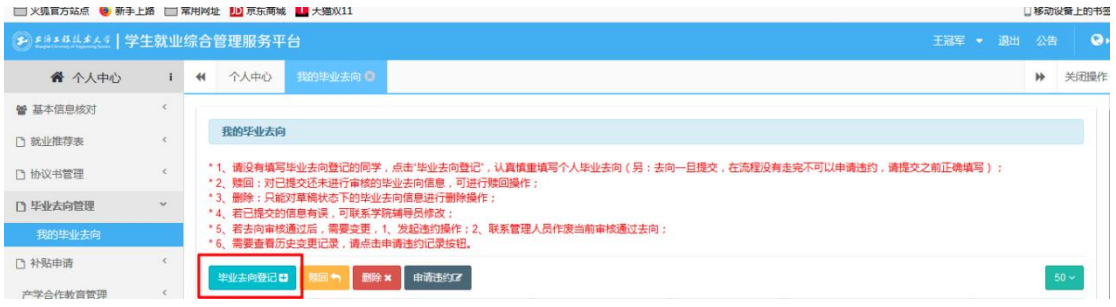

**(6)基本信息是已经填写过的,无需修改**

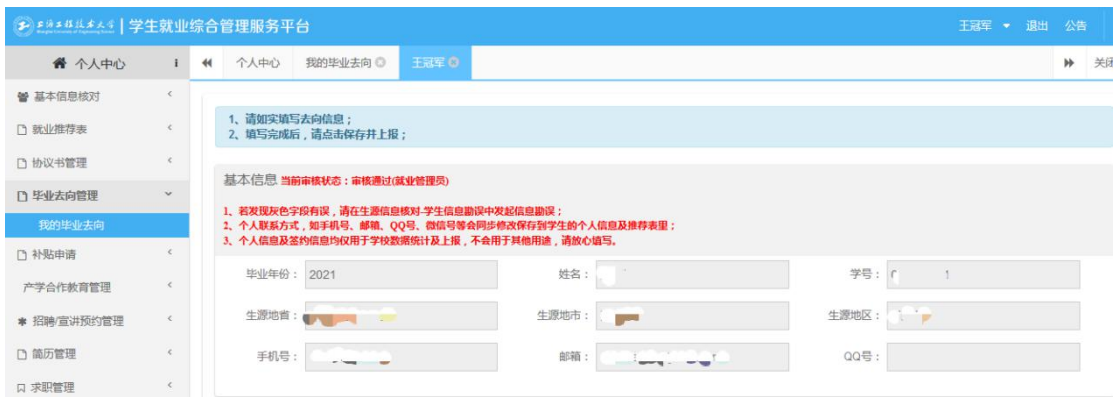

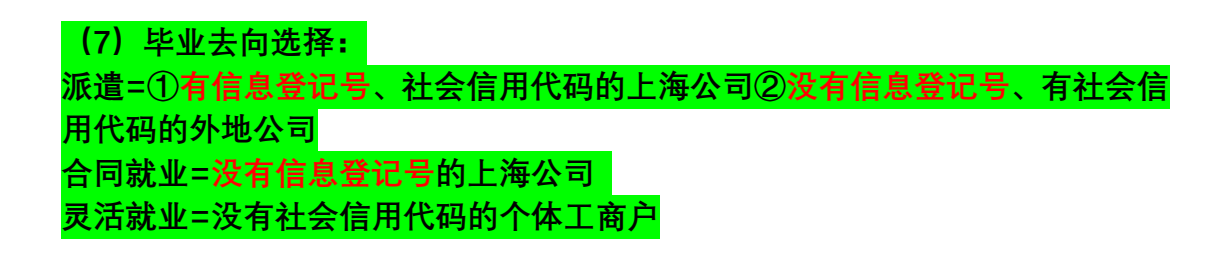

**(8) 填写信息登记号:**

这个和企业要,由企业申请注册,注册方法见另 PDF

**(9)填单位具体信息必须填**(根据三方协议的内容一一对应填写!)

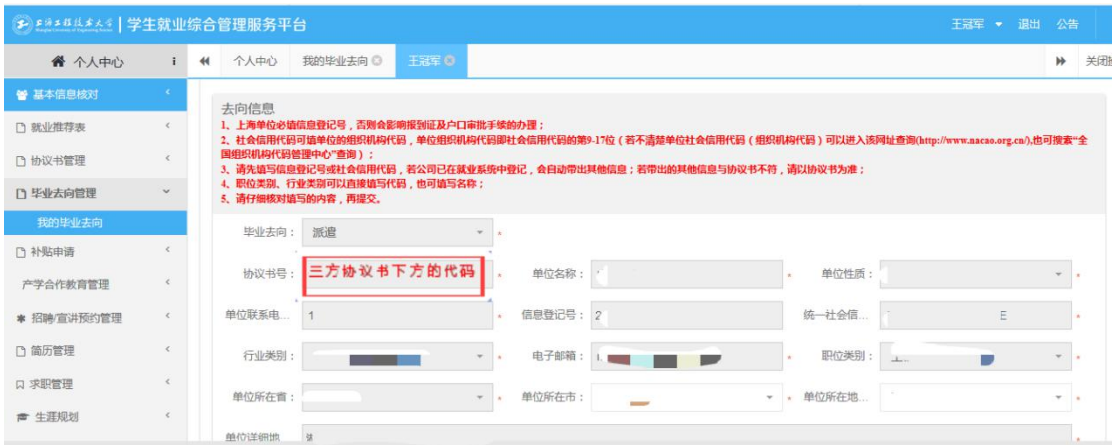

#### **(10)【附件管理】那里拍照上传三方协议第一张白联**

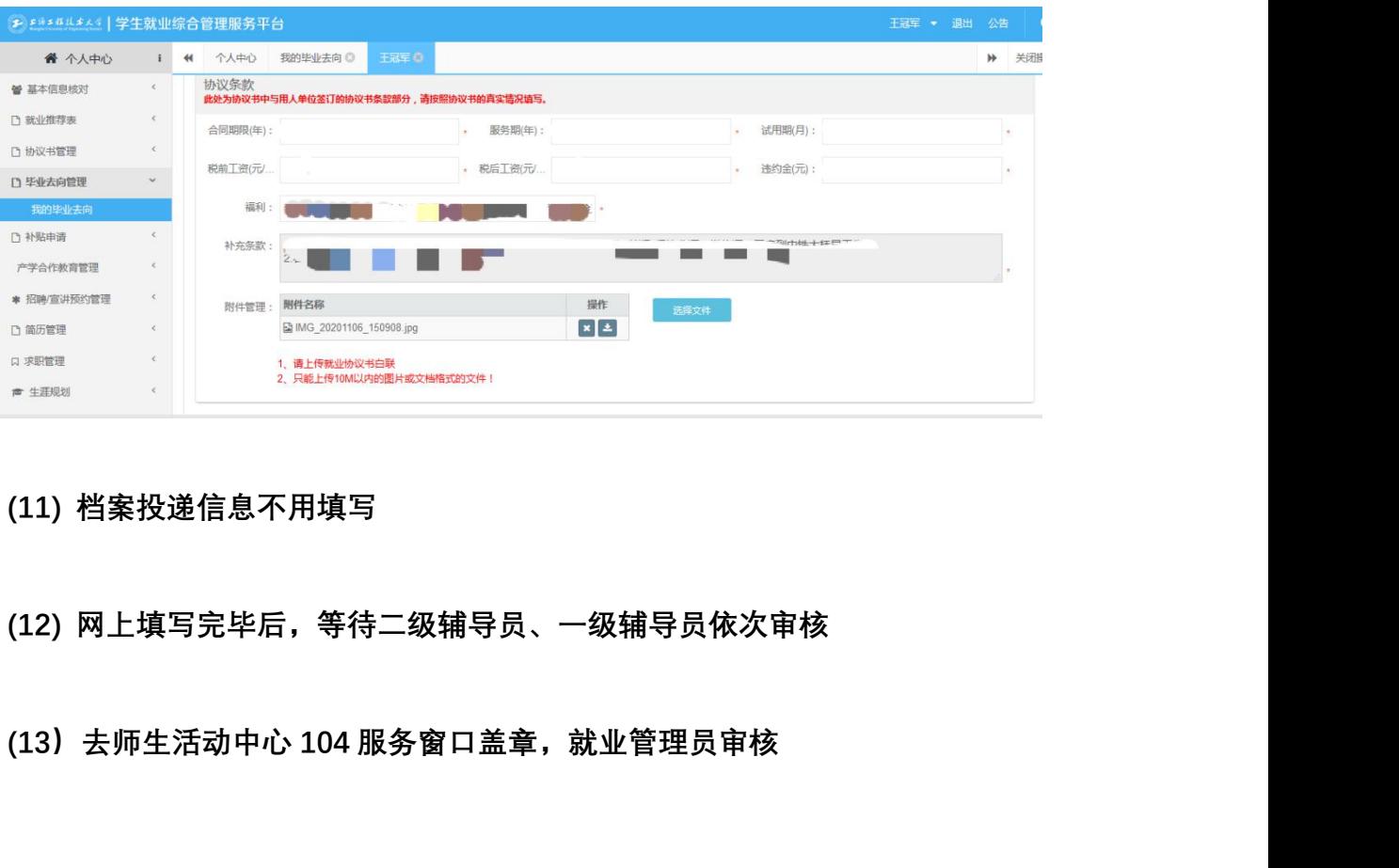

- 
- 

### **3、三方协议 违约操作**

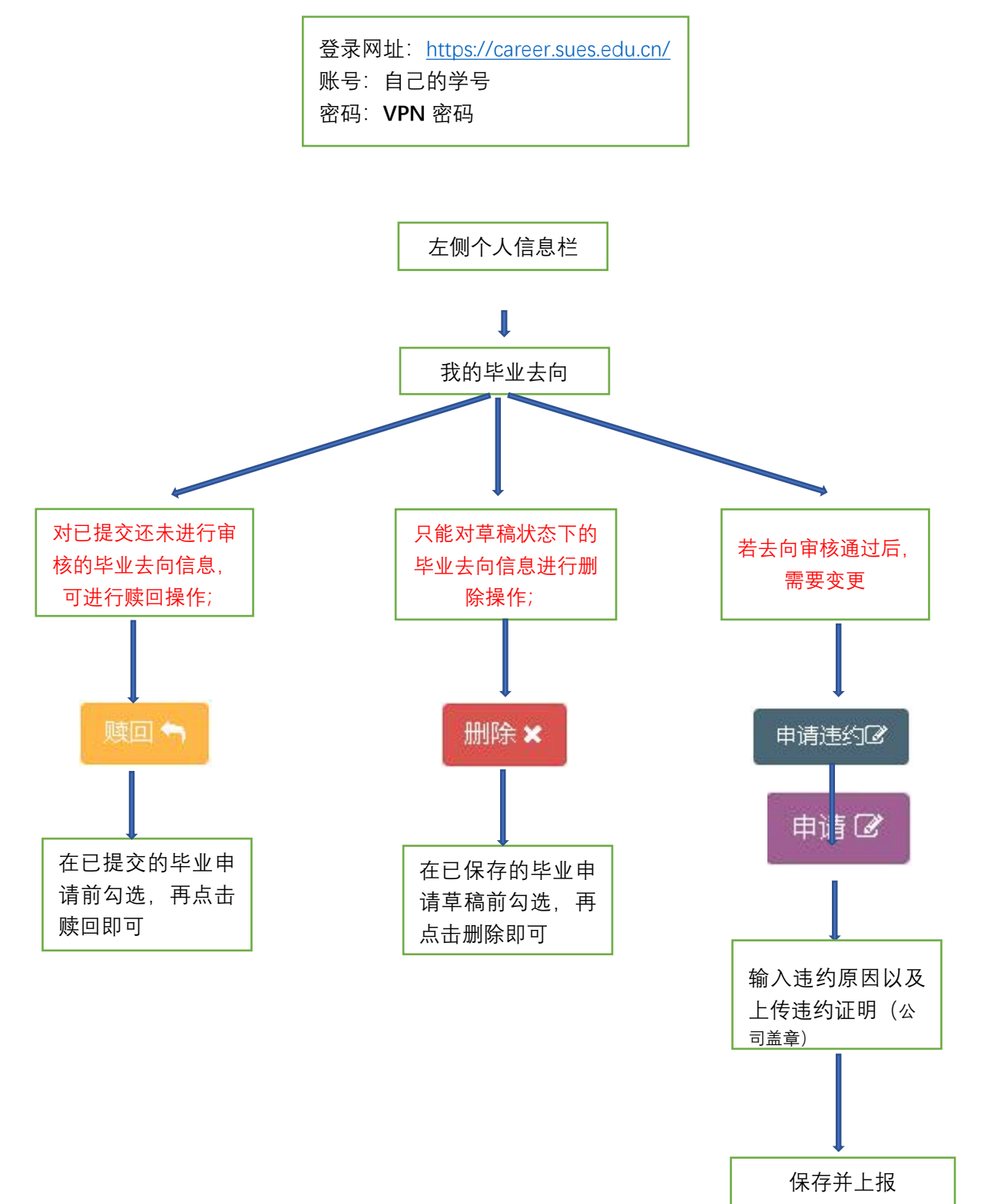

### **4、三方协议 遗失操作**

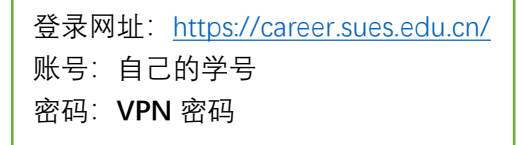

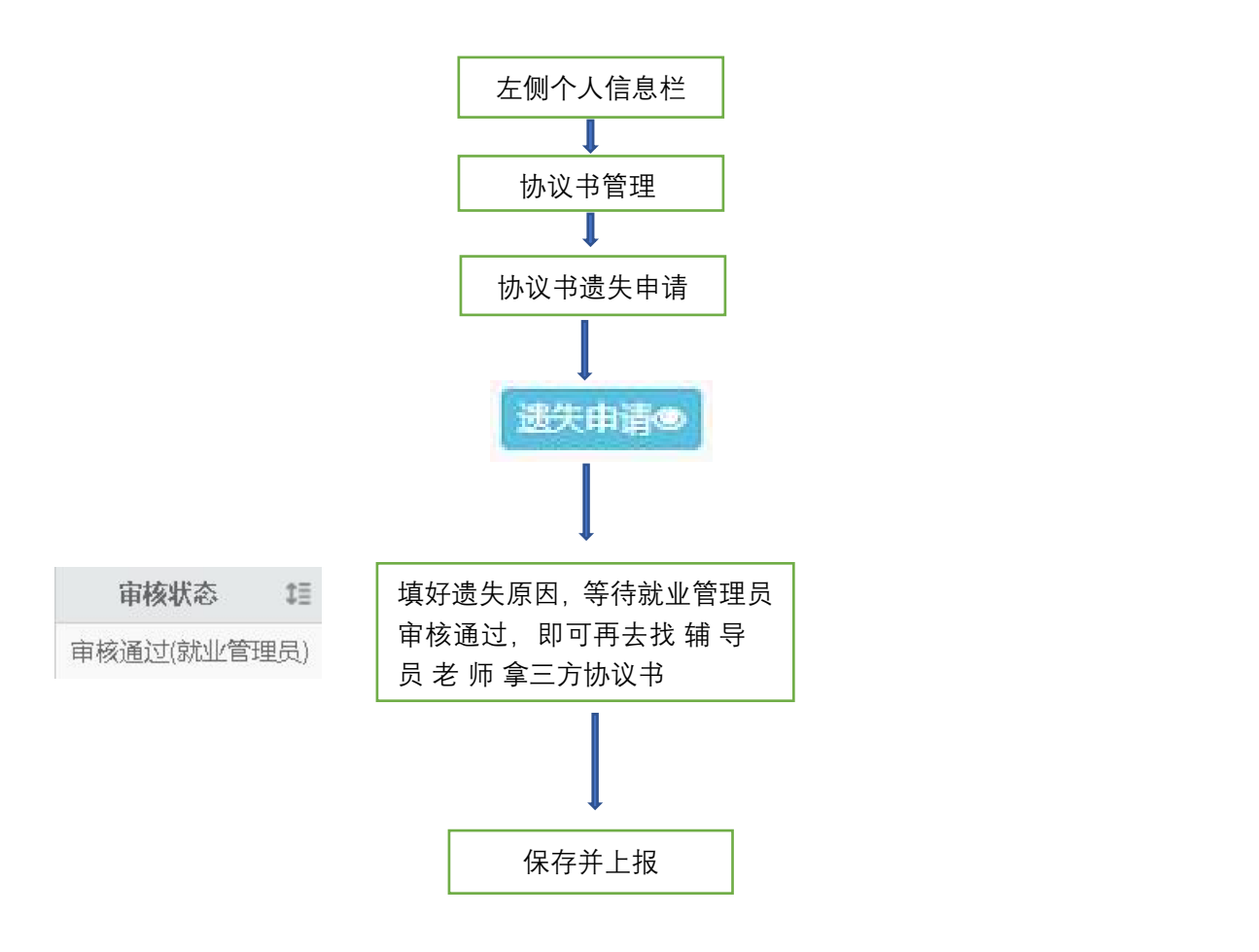